# **Child Care Time and Attendance Training Tutorial**

# Topic: Entering Attendance

This tutorial will outline the steps necessary for a provider to enter and submit attendance into CCTA over the web. Only providers that have been previously set up for Remote Attendance will be able to login to CCTA to enter and submit attendance. Before attempting to enter and submit attendance, please make sure you register using the information provided to you by your local district.

Information Covered:

- Entering attendance
- Submitting attendance

#### Entering Attendance

To Begin:

- 1. Login to CCTA
	- a) In your browser's address bar enter the following exactly as it appears: <https://www.ccta-newyork.com/Provider>
	- b) Enter your username and password
	- c) Click "Logon"

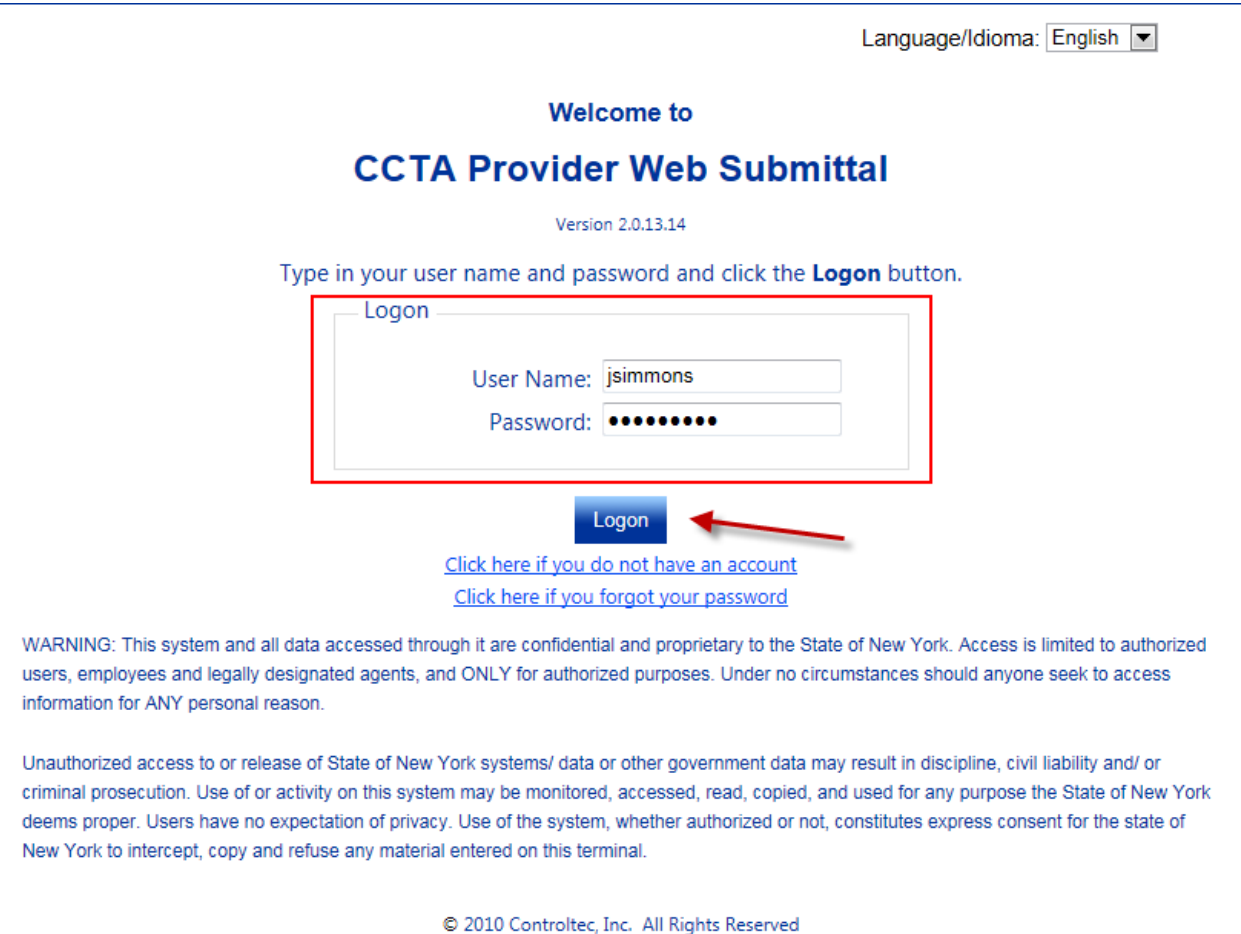

**\*Note**: *If you have never logged in before, you should have been provided with information from your local district to register your account. If you have that information, and have not registered, please see the "How to Register for Remote Attendance" tutorial. If you have not received your credentials please contact your local district.*

c) Once you have logged in you will see the following home page of the CCTA system.

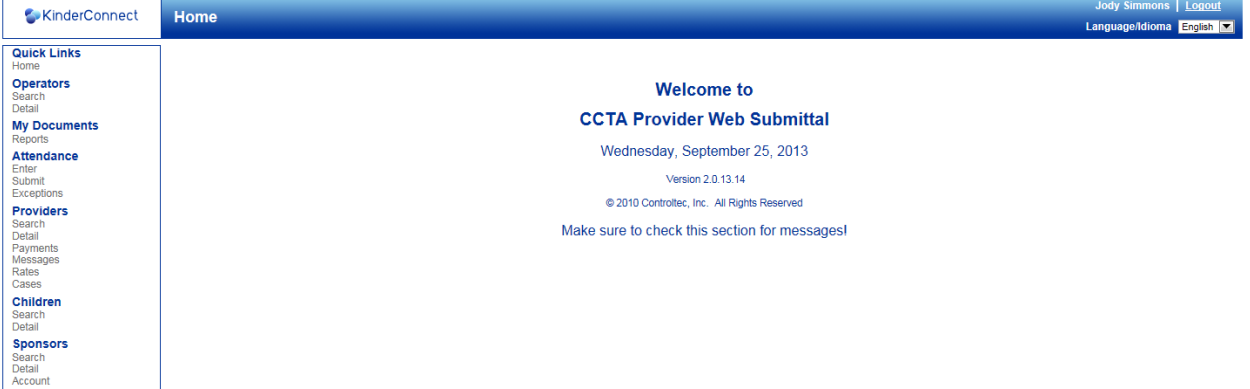

### 2. Enter Attendance

a) From the Main Menu on the left side of the screen, under "Attendance", click "Enter".

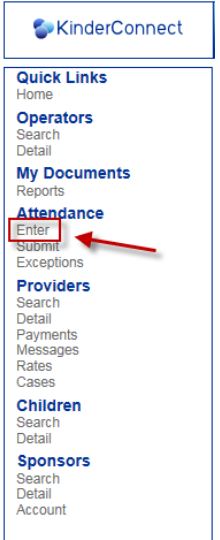

b) The next screen will include a list of children authorized to receive care from you, and the attendance entry form for the current week.

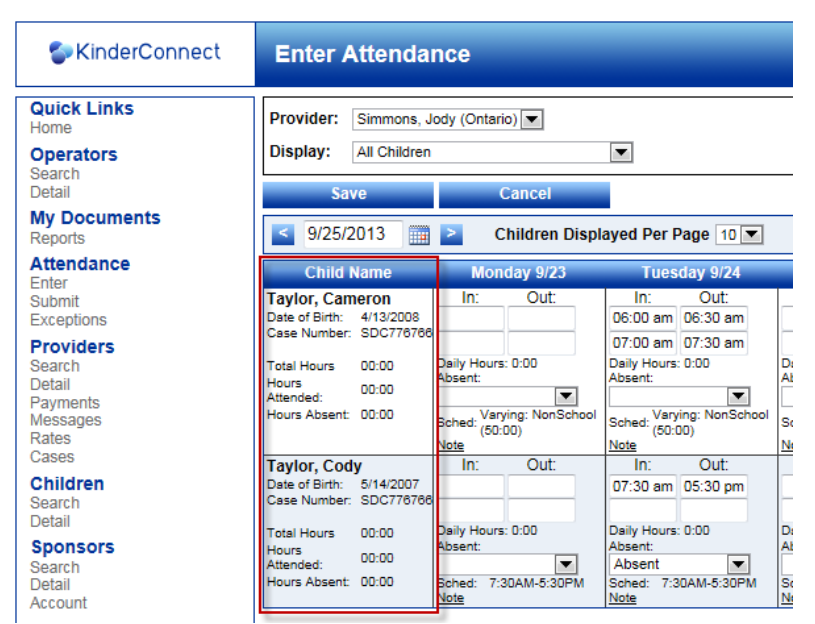

*\*Note: In the event any child or children are missing, please contact your local Department of Social Services to inform them of the children's names that are missing.*

c) Once at the **Enter Attendance** screen you enter a time in and a time out for each child up to the current day.

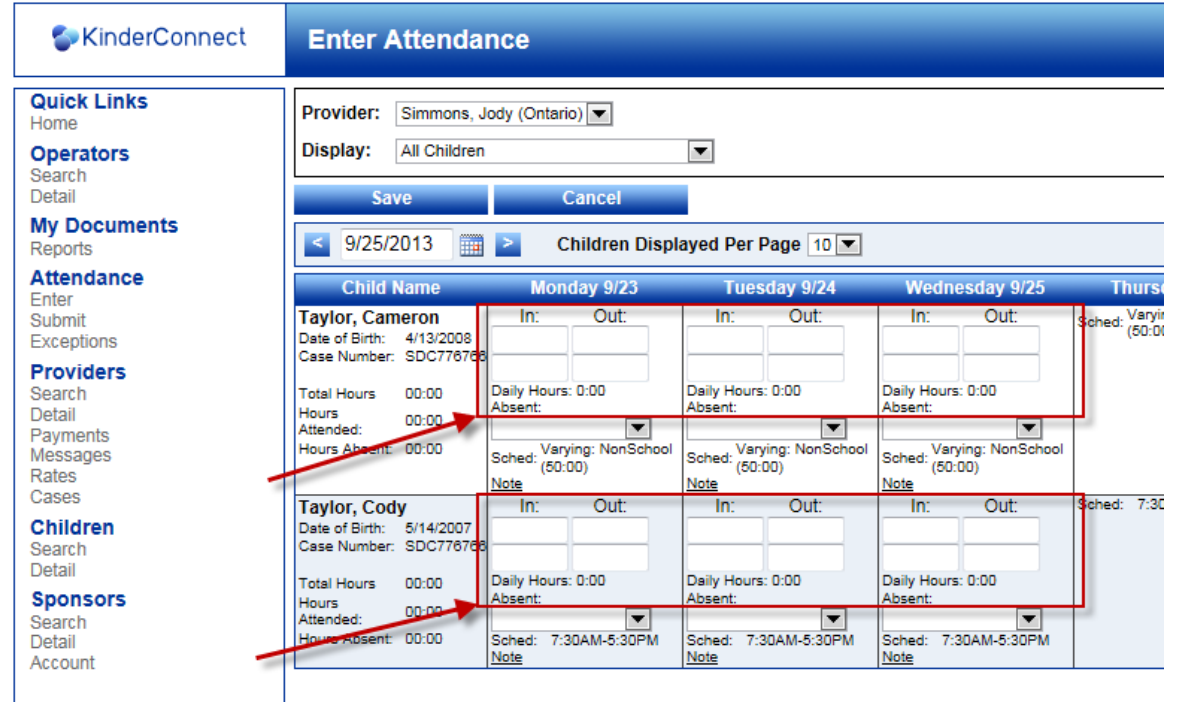

*\*Note: CCTA does not allow attendance to be entered in the future or if it has already been summited. You may only enter attendance for the past and present.*

d) If a child was absent on any of the days you are entering, you can indicate this by selecting an absent type from the "Absent" drop-down list, then enter in the normal times the child would be in your care.

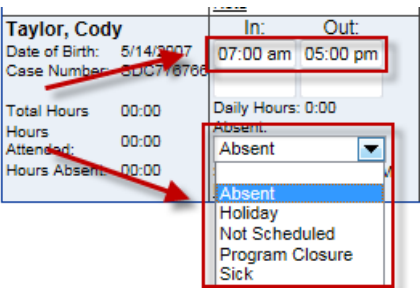

e) Once you are comfortable with the times you have entered for each child, click "Save".

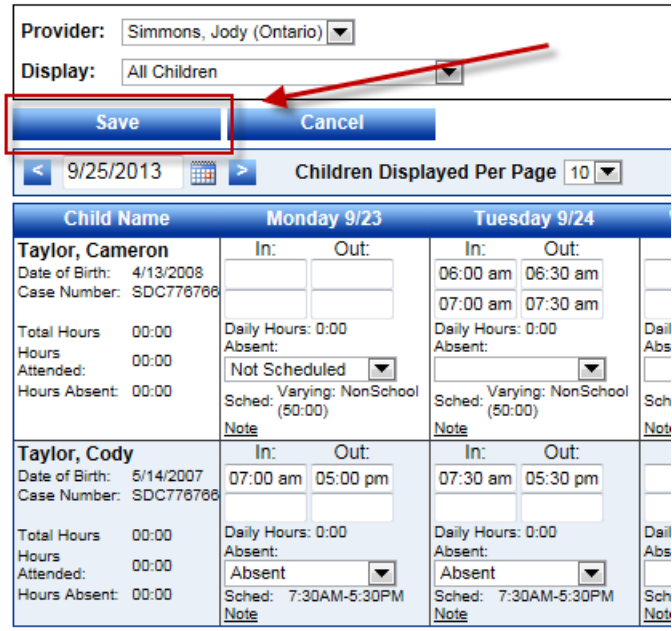

f) The times entered are now saved.

## 3. Attendance Navigation

- a)To move around the screen there are several options.
	- a. Use the standard side scroll bar to see children not on the screen and the bottom scroll to see the beginning or end of the week.
	- b. You can set the number of children displayed on the screen by changing the number in the drop down box.

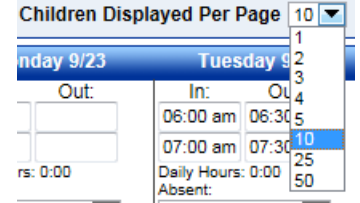

(Note: this can slow down the performance of your machine)

 $\leq$  9/25/2013  $\frac{1}{2}$   $\rightarrow$ 

- c. Use the calendar tools to display a specific time period.
	- i. Entering a date into this area will take you to that date.
	- ii. Using the  $\langle \rangle$  will move the display one week forward or back at a 9/25/2013 time.
	- iii. Clicking the Calendar button and clicking on a day will display that

9/25/2013 weeks time period.

> 1. In this example I clicked on Wednesday the  $11<sup>th</sup>$ in the calendar pop-up and the attendance displayed will be for September  $8<sup>th</sup>$  - September 14<sup>th</sup>.

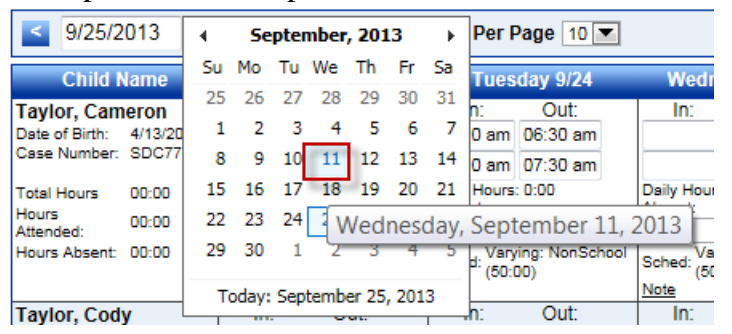

*\*Note: Before continuing to the next section, make sure to review any attendance entered for the month you will be submitting attendance for and verify its correctness.*

### Submitting Attendance

To Begin:

- 1. Submit attendance
	- a) From the Main Menu on the left side of the screen, under "Attendance", click "Submit".

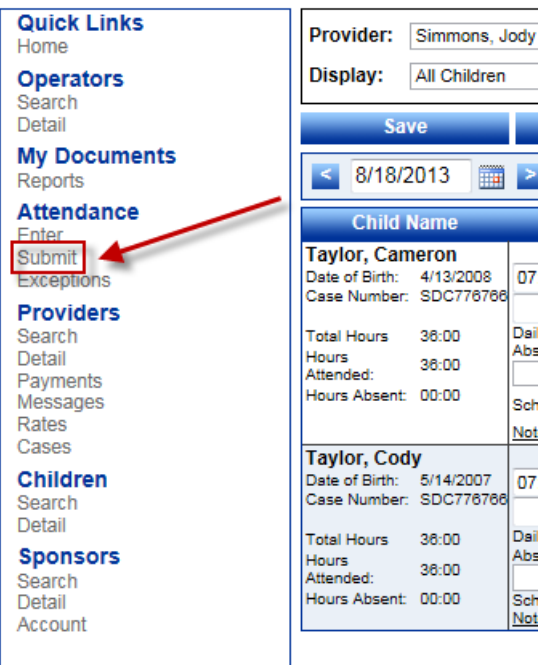

b) To submit attendance Click "Submit" next to the payment cycle to submit. This will bring up your list of children.

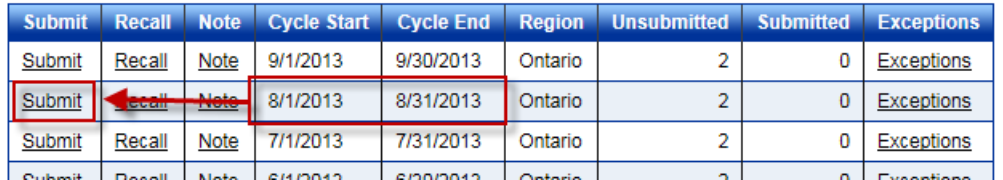

c) On the next screen you will see Submit: Attendance Cycle (District): and the dates for this billing cycle.

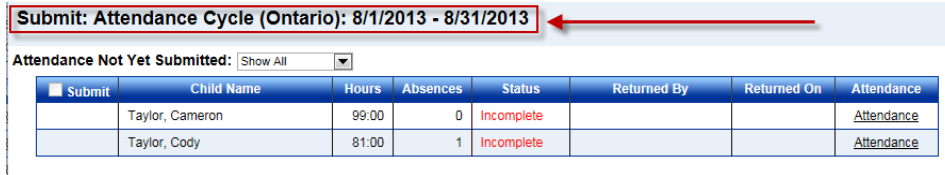

a. Make sure this is the cycle you intended to submit. i.If this is the correct billing cycle, move on step D. ii. If this is not the correct billing cycle click cancel **the Save Cancel 1 Cancel 1** to return to the **Submit** screen and select the correct billing cycle.

*\*Note: if you are unable to see the Save and Cancel buttons at the bottom of your screen. Press F11 on your key board. If this does not show them then press and hold the Alt key while pressing the – (minus) key to make the screen smaller to see the buttons at the bottom of your screen. You can press the Alt + (plus) key to make your screen larger when you are done.*

- d) When the Billing Cycle is correct a checkbox will be next to each child that is ready to submit and not Incomplete.
	- a. There is a checkbox above which will allow you select every child's attendance record for submittal.
	- b. If there is not a check box

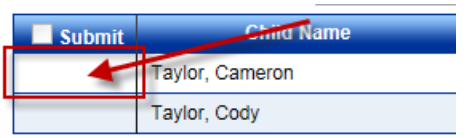

then the attendance needs to be completed or there is a problem and the status will show Incomplete.

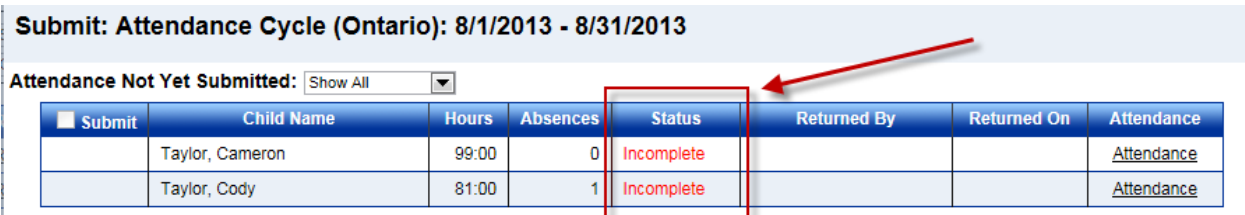

- e) To fix these Incomplete attendance records you have to go back to the **Enter Attendance** screen.
	- a. Select the Cancel button to go to the **Submit Attendance** screen.
	- b. Click on enter (on the Left under Attendance) to bring you back to the **Enter Attendance** screen. Move

through your attendance to find the red or yellow boxes.

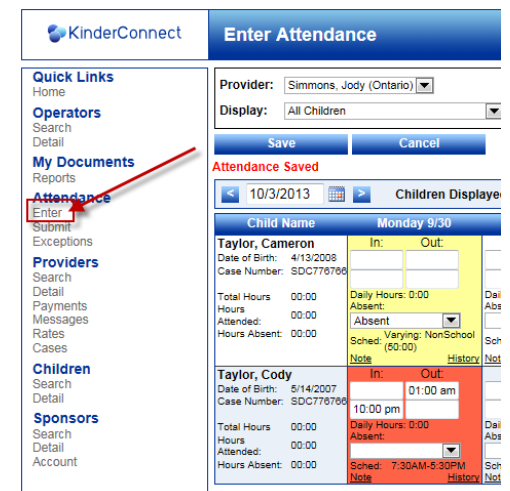

- c. On Monday 9/30 Cameron was absent and the box is yellow.
	- i.Enter the normal times Cameron would have attended and save to fix this.
- d. Monday 9/30 Cody has an overnight schedule and the red box shows that the times are in the wrong in/out boxes.
	- i.To fix this incomplete example you just need to enter the 10:00pm in to the top in box and delete the 10:00am in the bottom in box.
	- ii.Enter 12:00am in the out box and then in the 9/31 enter 12:00am in the top in box and 01:00am in the top out box.
	- iii.When Cody comes back Tuesday night, enter 10:00pm in the bottom in box and 12:00am in the out box, on Wednesday enter 12:00am in the top in box and continue on like this until Cody 's care for the week is finished. (the example below is for a full week of Cody's over night schedule)

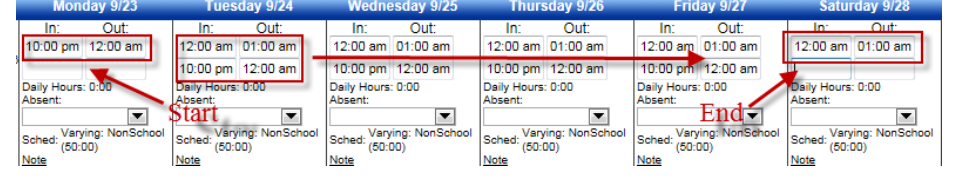

- e. These are just a couple examples of incomplete attendance and remember every incomplete attendance will have a yellow or red box to let you know they are incomplete and need to be fixed.
- f) Once all attendance is complete and you have selected the attendance records you want to submit, click "Save" at the bottom of the screen.

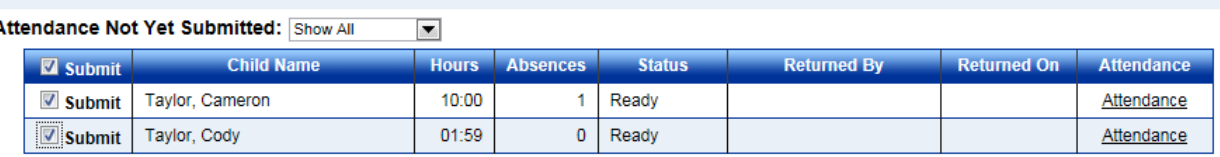

#### Submit: Attendance Cycle (Ontario): 9/1/2013 - 9/30/2013

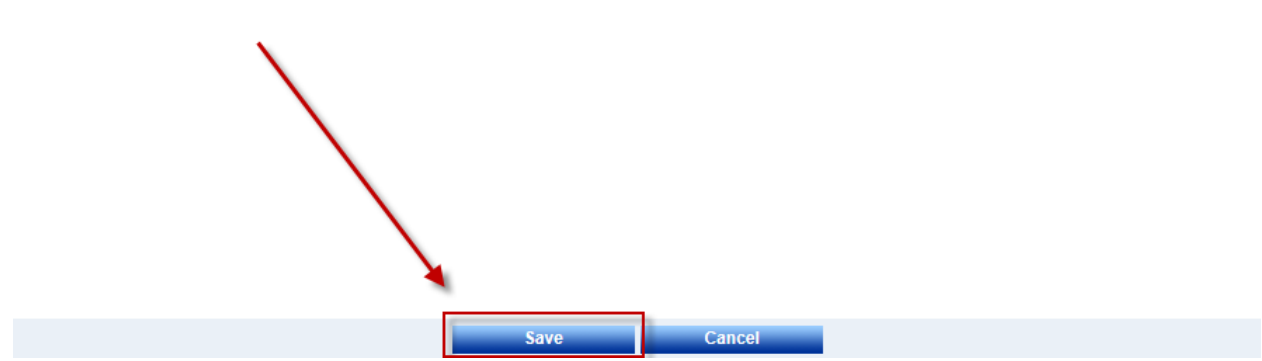

*\*Note: if you are unable to see the Save and Cancel buttons at the bottom of your screen. Press F11 on your key board. If this does not show them then press and hold the Alt key while pressing the – (minus) key to make the screen smaller to see the buttons at the bottom of your screen. You can press the Alt + (plus) key to make your screen larger when you are done.*

g) The next screen is an agreement between you and your Local District regarding Remote Attendance Submittal. If you agree, click inside the check box next to "I agree with the above terms and conditions".

# h) Click "Submit Attendance"

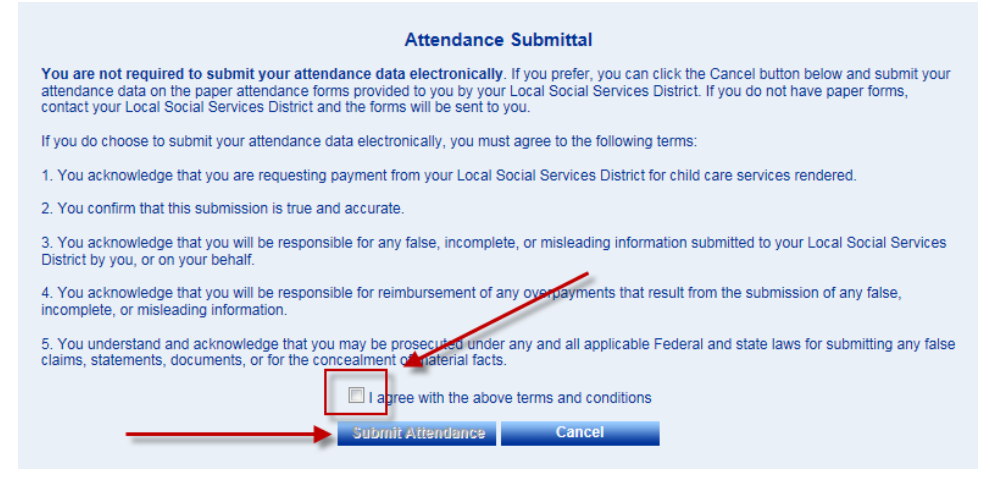

i) The attendance for the children during that payment cycle will now be sent to your Local District for payment processing. You verify this by looking at the Submitted column where the number of children submitted will move to the Submit column from the Un-submitted Column.

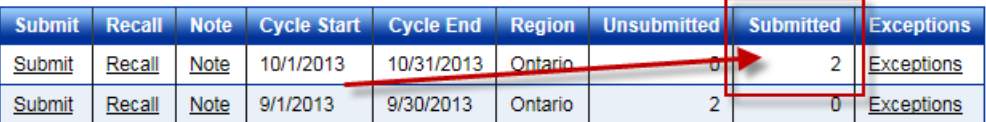

j) You have now successfully entered and submitted attendance in the CCTA system.

*\*Note: Once attendance is submitted in CCTA, your local Department of Social Services (LDSS) will be able to see the attendance record that was submitted. If there were any mistakes, a new attendance record must be submitted for that child or children during that specific payment cycle. Ask your LDSS how they would like you to do this.*